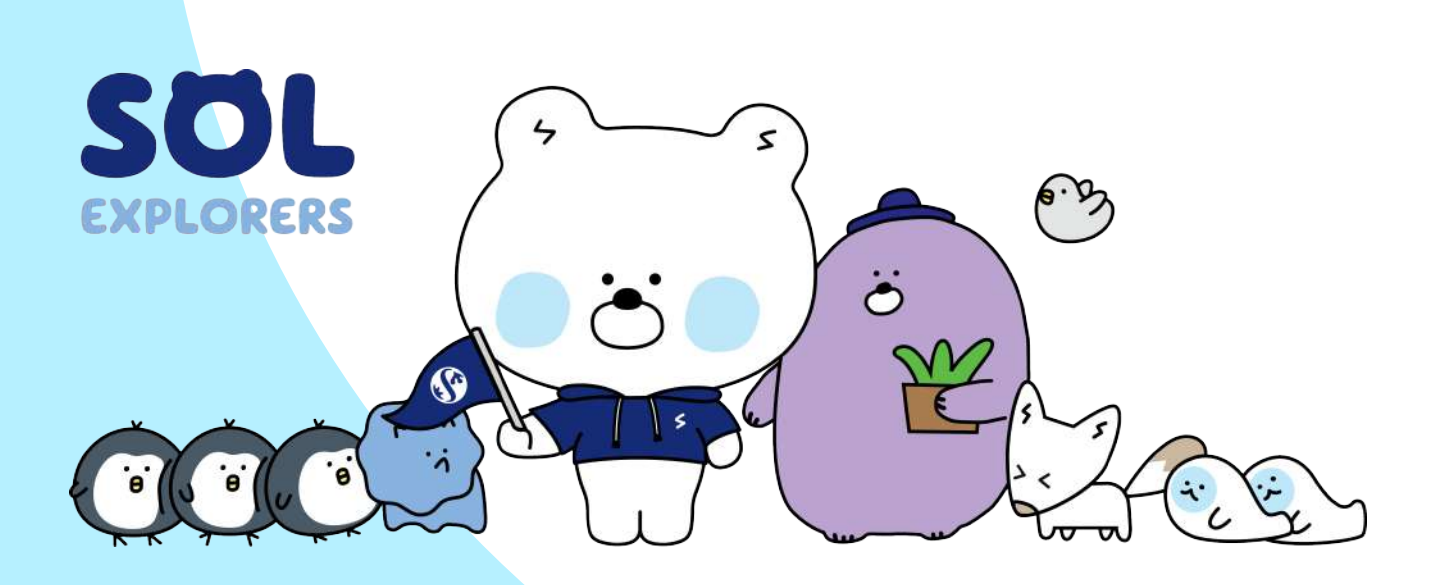

# **Online Registration** manual book

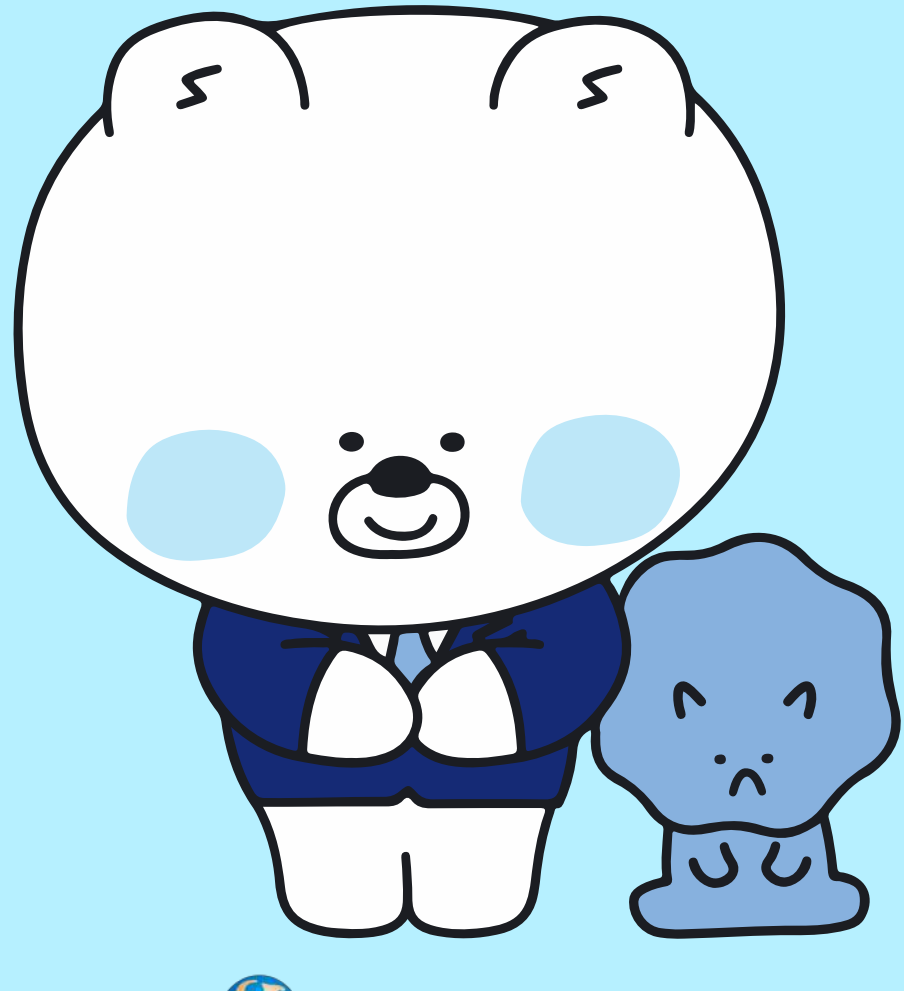

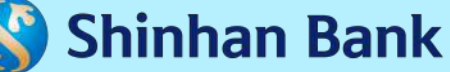

# **WHAT IS ONLINE REGISTRATION?**

Online Registration is the first process of registration when accessing SOL Mobile Banking.

Two types of Online Registration:

- 1. For a new customer (don't have Shinhan's account) can go through online account opening process
- 2. For existing customer who has already had debit card, can go through online banking registration

For existing customer who has already registered to online banking (internet/ mobile banking) can directly use the User ID and Password to login in SOL

Below is initial display on the SOL Login Page.

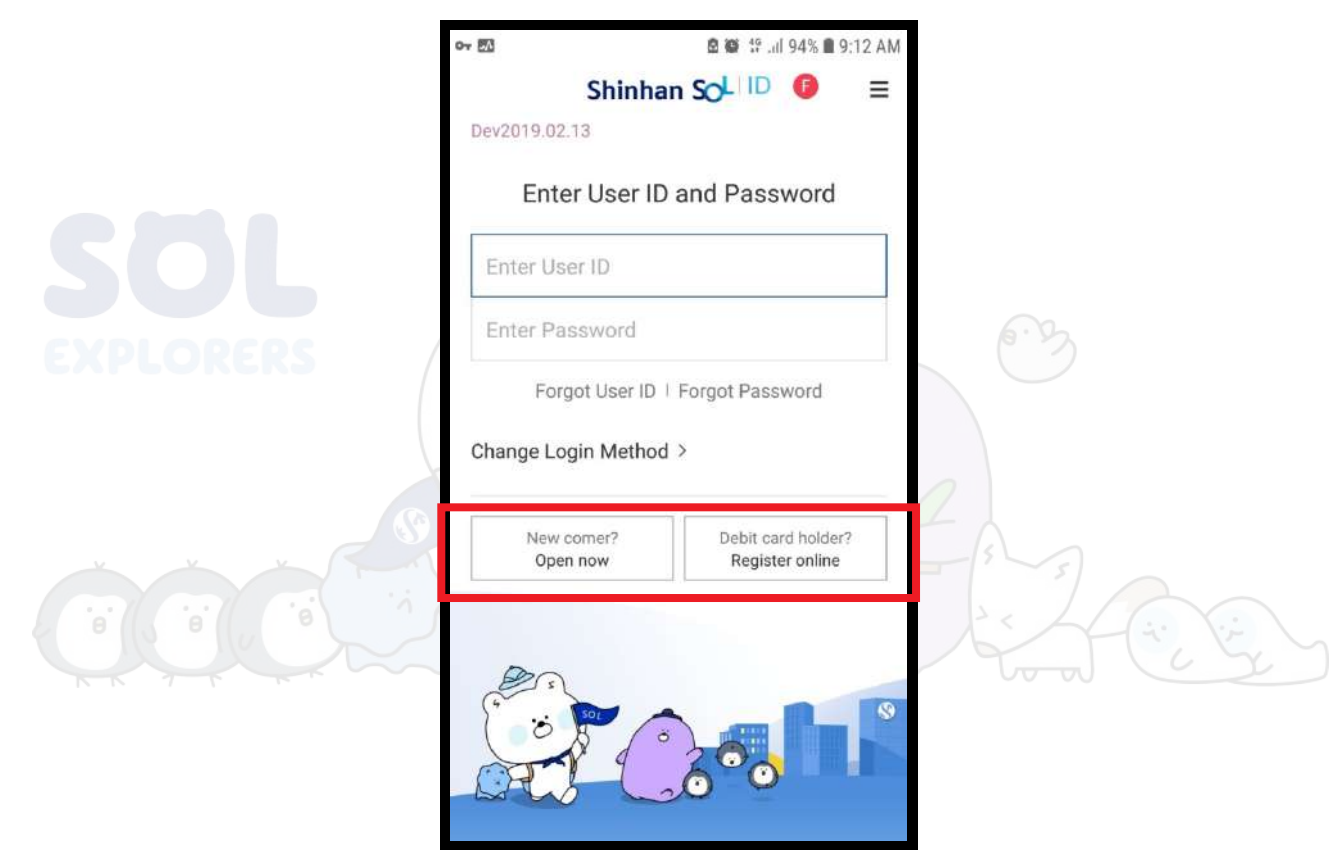

#### **1. Open Now**

This menu is used for new customer to open account and register online banking

#### **2. Register Online**

This menu is used for Shinhan's customer who has already had debit card to register online banking

**1**

# **ONLINE ACCOUNT OPENING STEPS**

There area 8 steps on Online Account Opening process:

- 1. Basic Personal Info
- 2. E-KTP and Selfie Upload
- 3. NPWP Upload (optional)
- 4. Signature Upload
- 5. ID Card Confirmation
- 6. Customer Due Diligence
- 7. Video Call E-KYC
- 8. Register Online Banking

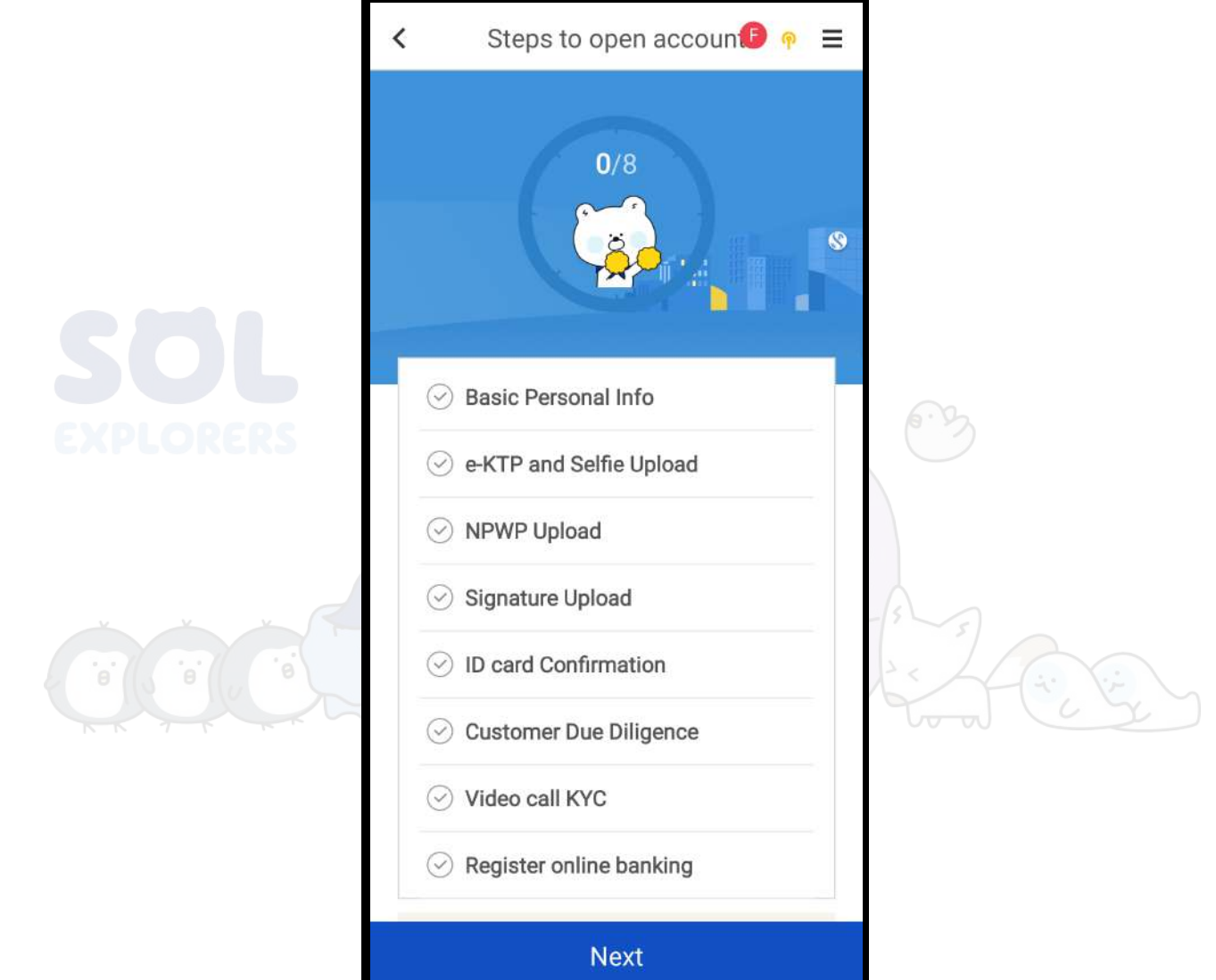

If online account opening process is not completed and the application is closed, customer can continue the process at the same day. Customer can also repeat all process from beginning by choosing "Start New" button.

For data security reason, if the process is not completed within the same day, customer needs to repeat the process in the future.

#### **BASIC PERSONAL INFO**

There are 3 fields that customer have to input:

- 1. Email Address
- 2. Mobile Phone Number
- 3. Promo Code (optional)

Choose "Request SMS " button to get 6 digits SMS OTP Code and input the code in the provided field.

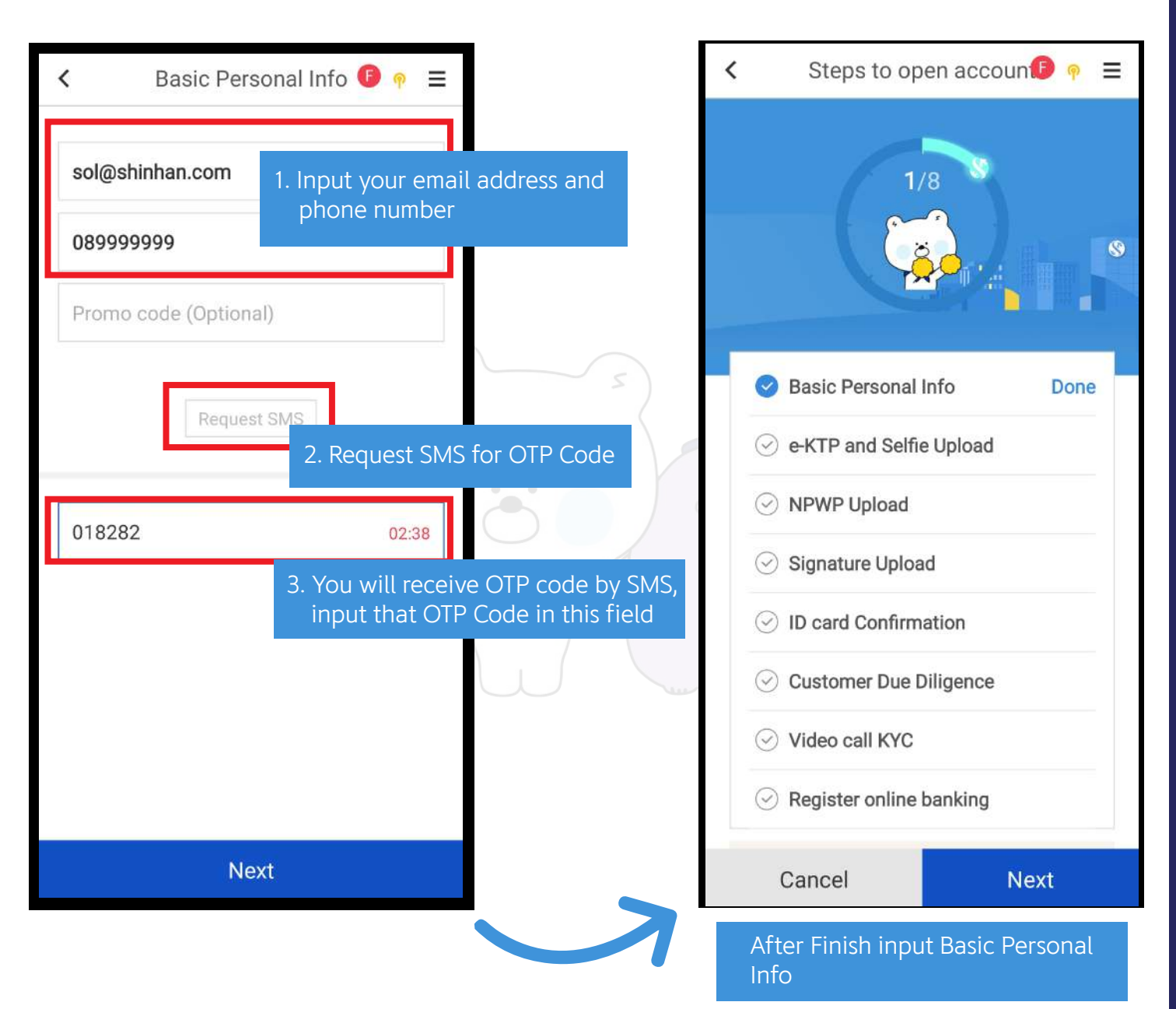

Note :

- 1. OTP Code is valid for 3 minute
- 2. Maximum incorrect code is 3 times
- 3. If your OTP Code has already expired or entered 3 times incorrectly, you can request new OTP Code

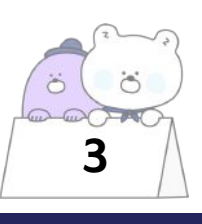

#### **E-KTP UPLOAD**

Take the E-KTP picture by using camera feature from application. If the image result is not clear, Customer can retake the picture.

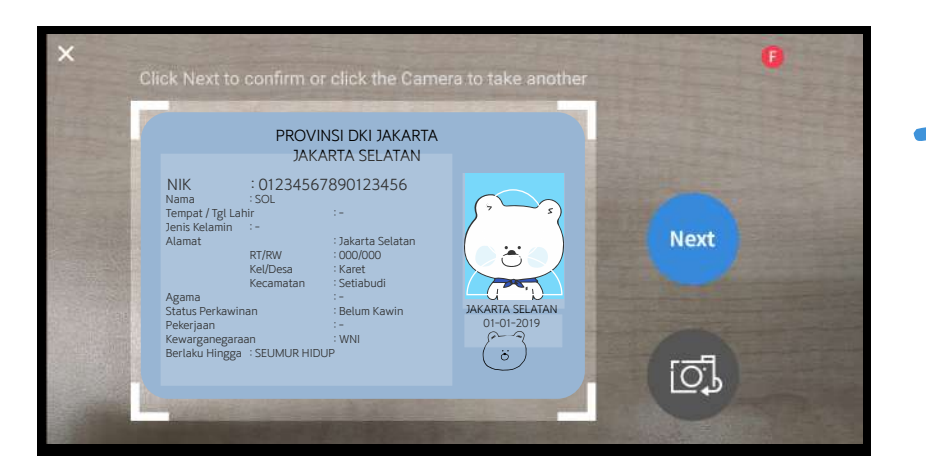

After taking a picture of the e-KTP, the next step is Customer has to take a selfie photo.

Selfie photo criteria:

- 1. Take a photo straight facing the camera
- 2. Not wearing glasses
- 3. Not holding an e-KTP
- 4. Good lighting

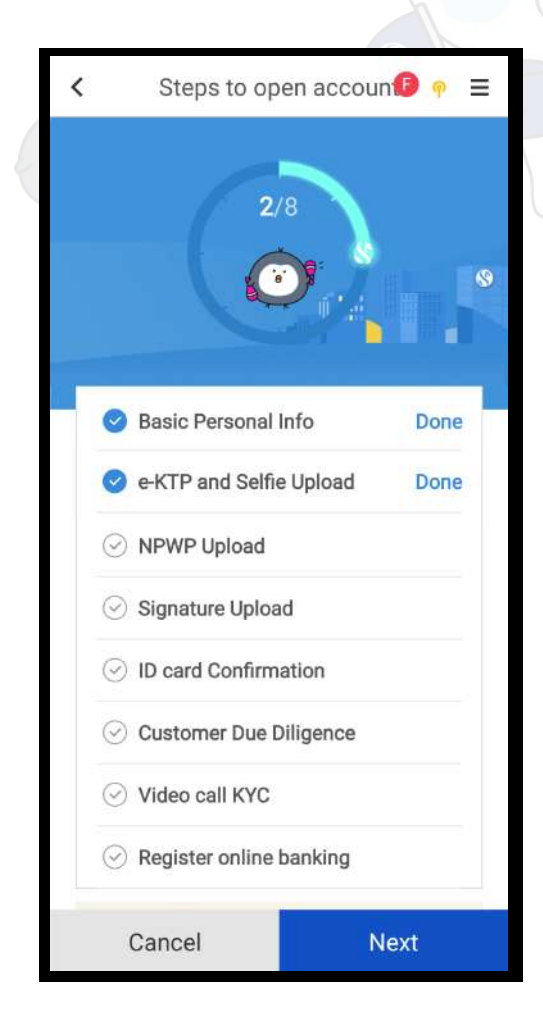

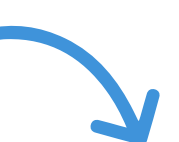

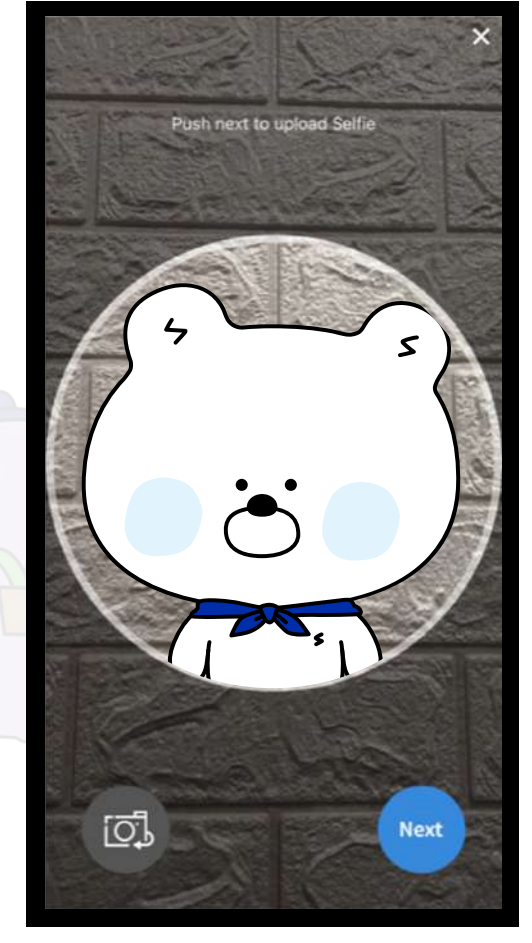

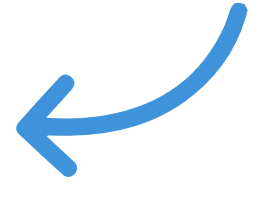

After finish take e-KTP photo and selfie photo

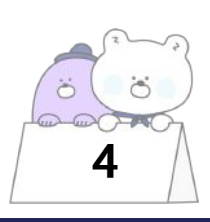

#### **NPWP UPLOAD**

Take the NPWP picture by using camera feature from application. If the image result is not clear, Customer can retake the picture.

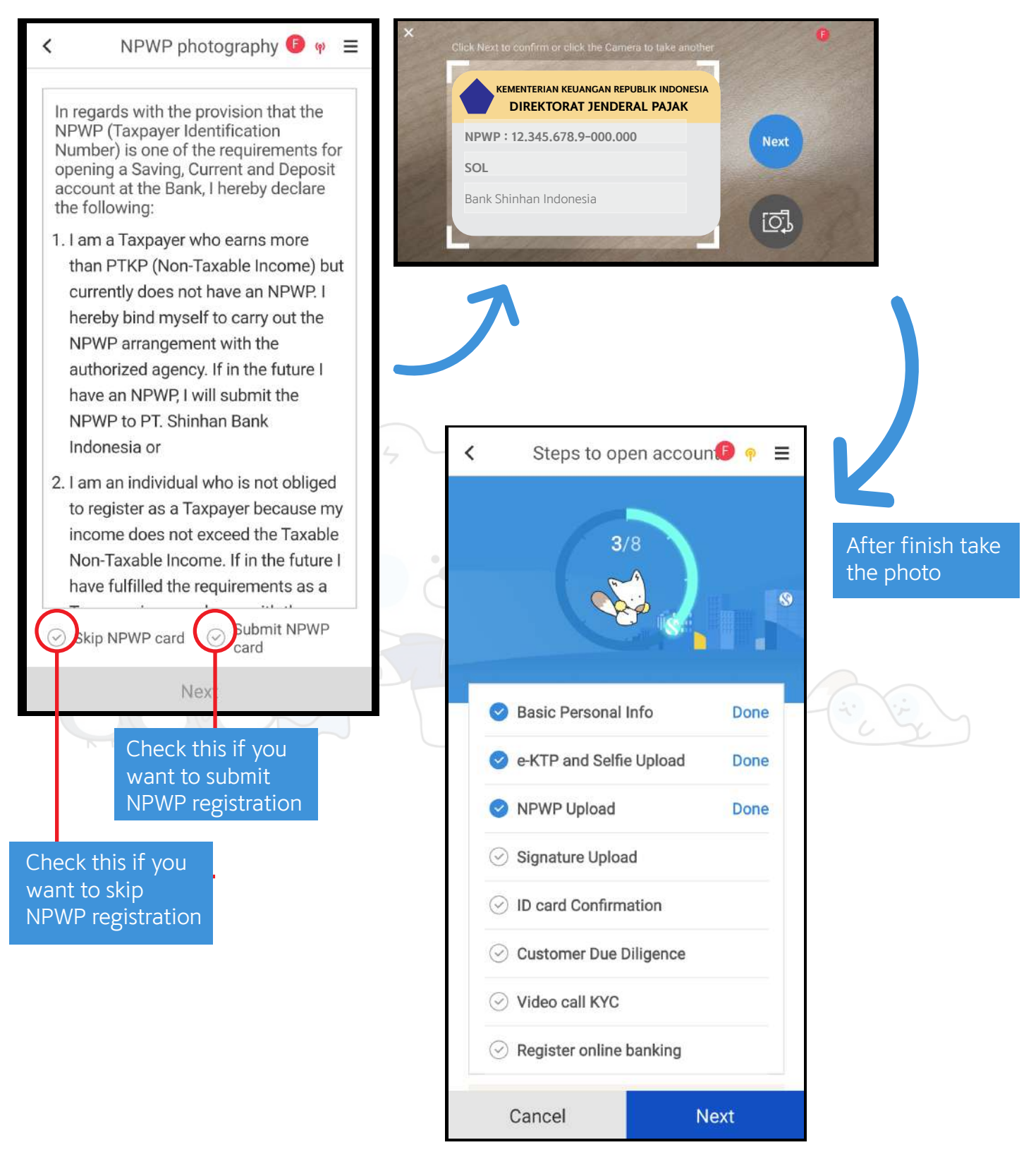

**5**

#### **SIGNATURE UPLOAD**

Take the signature picture by using camera feature from application or Customer can also draw the signature on the device screen. If the image result is not clear, Customer can retake the picture/ redraw the signature.

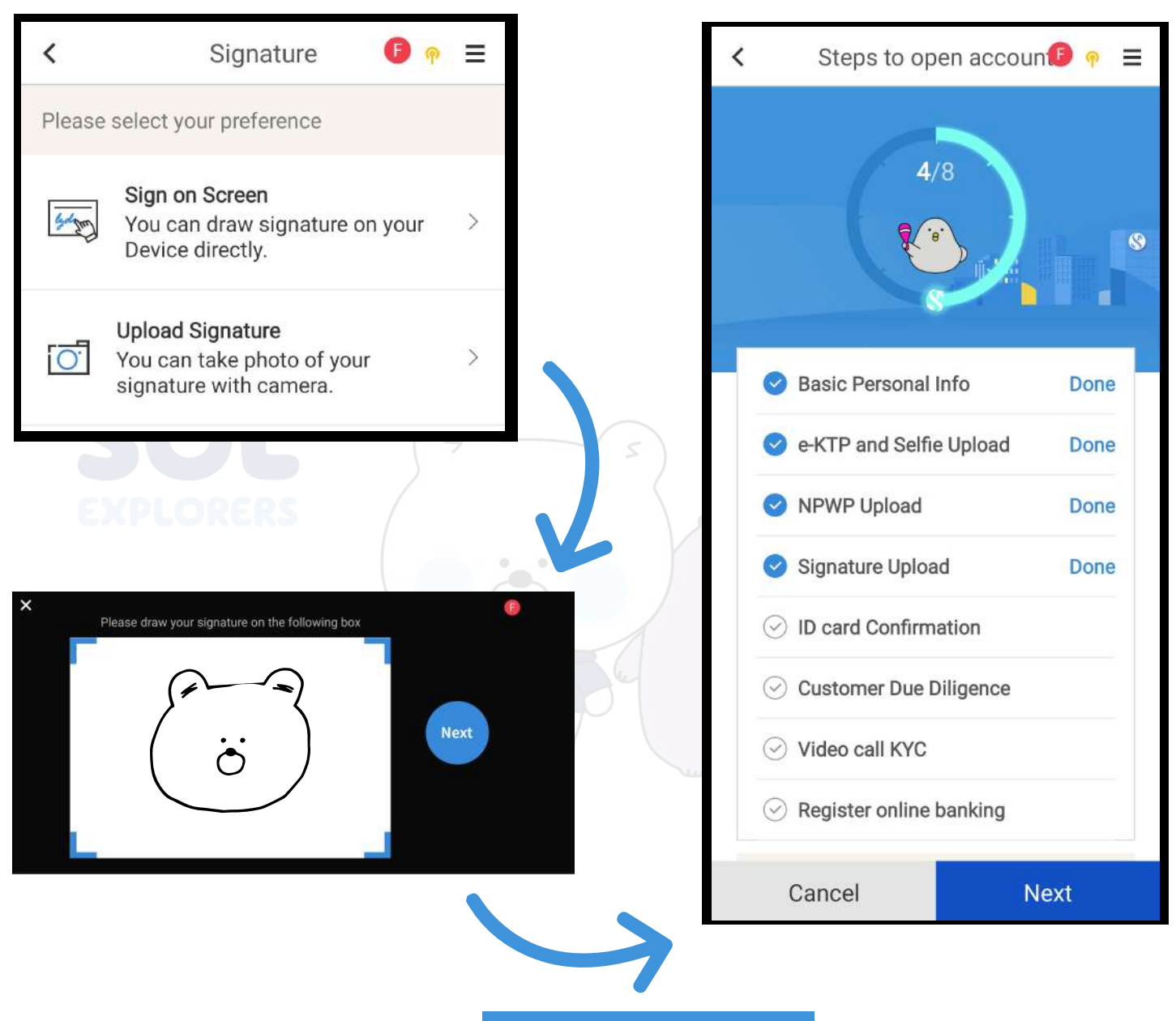

After finish take the photo or draw signature

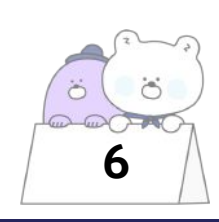

# **ID CARD INFORMATION**

If the images of the e-KTP and NPWP are in the right position, the Customer's data will be filled in automatically. If there is data that does not match the e-KTP or is not read by the system, Customers can enter data manually.

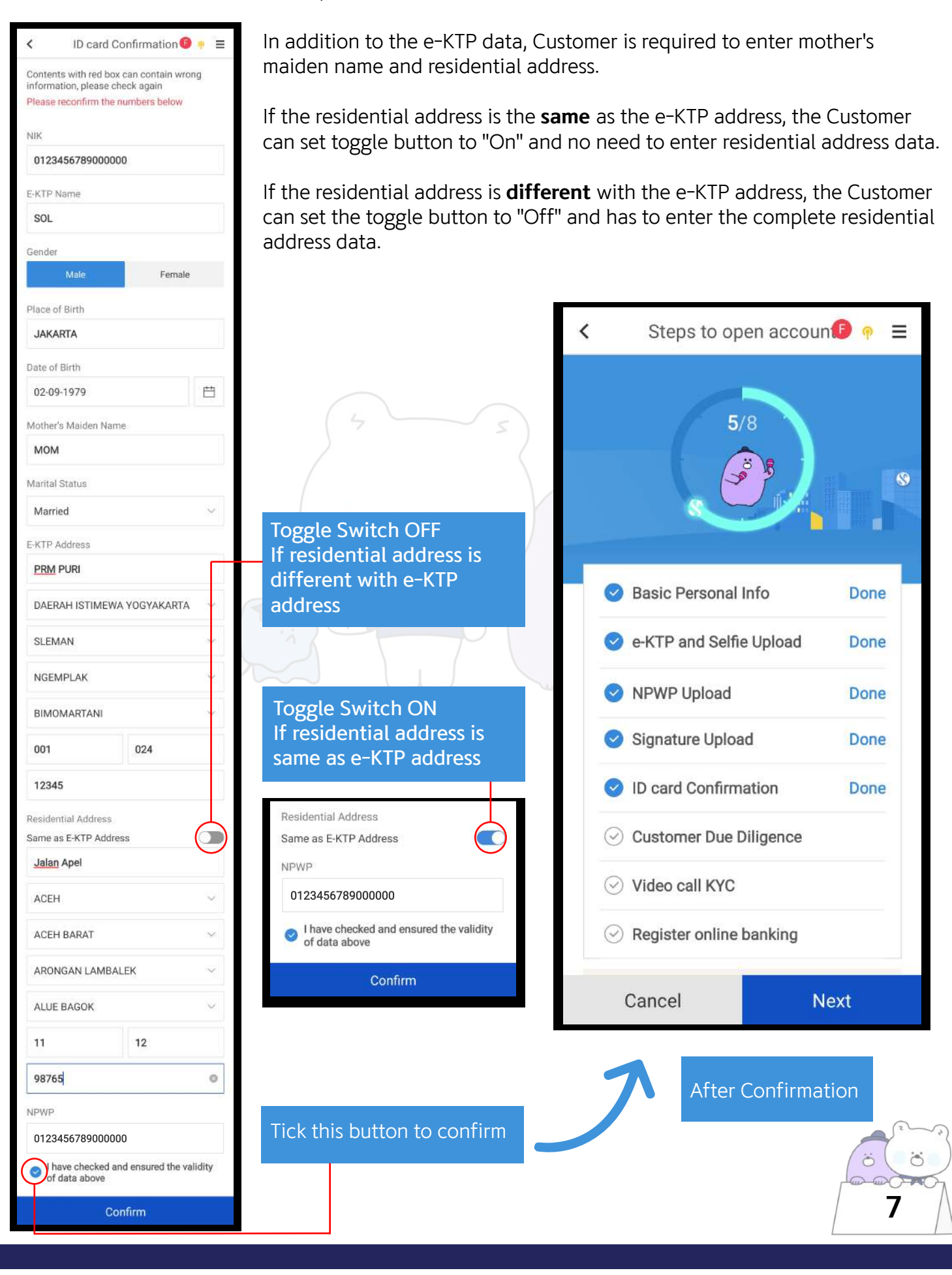

## **CUSTOMER DUE DILIGENCE**

Customer have to input other information, such as source of income, occupation, purpose of opening account, and other information. Student and housewife have to input their beneficiary identity (name and occupation).

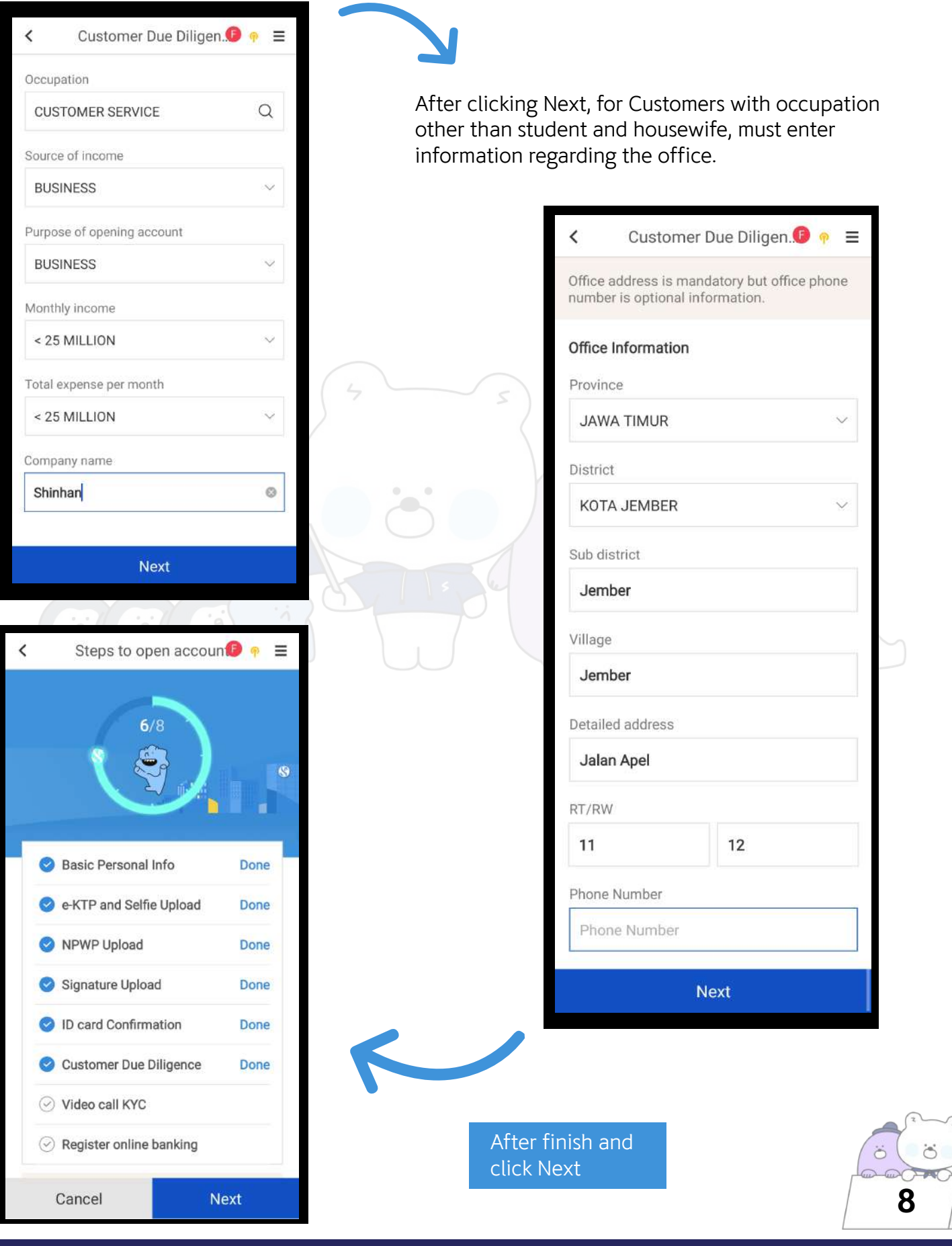

#### **CUSTOMER DUE DILIGENCE**

If Customers' Occupation is Student or Housewife, beneficiary owner information is required to be sent in a given template to a designated email address.

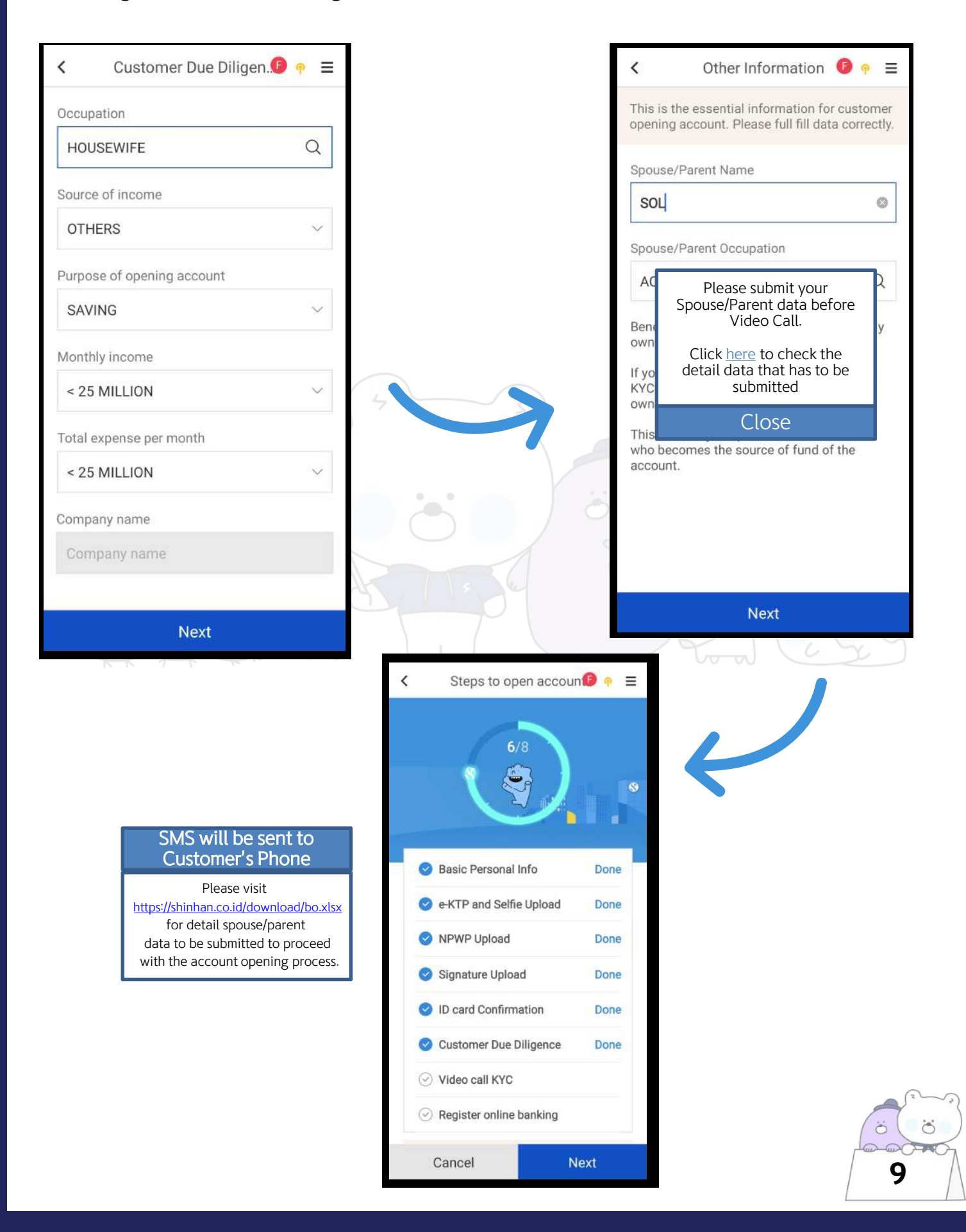

# **VIDEO CALL E-KYC**

Before starting the video call, Customer has to read and approve the applied Term & Condition. Customer can see the agent while doing the video call.

There are 5 steps in video call:

- 1. Greeting
- 2. ID Card Checking
- 3. Identity Verification (based on Dukcapil)
- 4. Additional Question
- 5. Approval Process

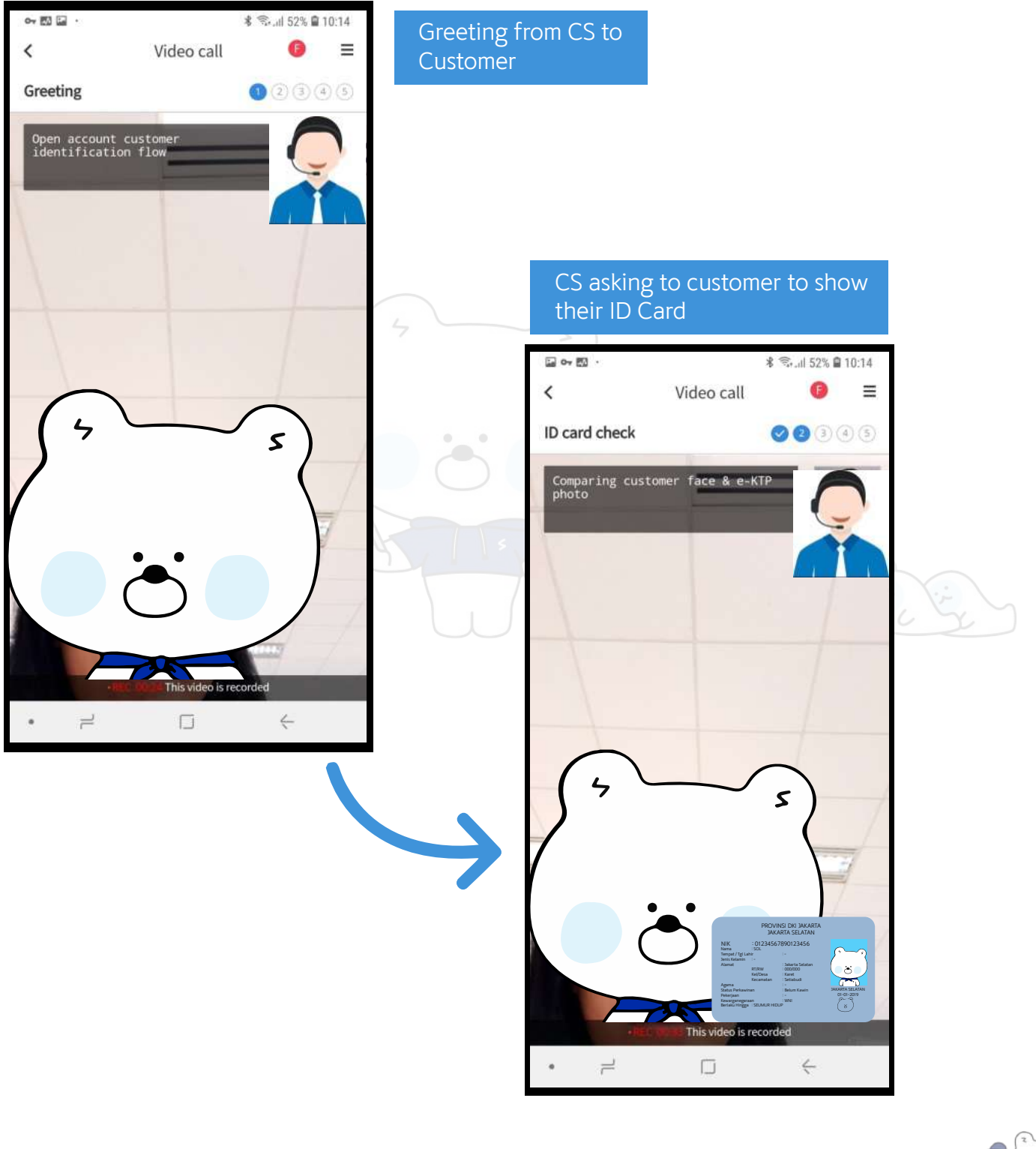

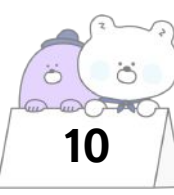

#### **VIDEO CALL E-KYC**

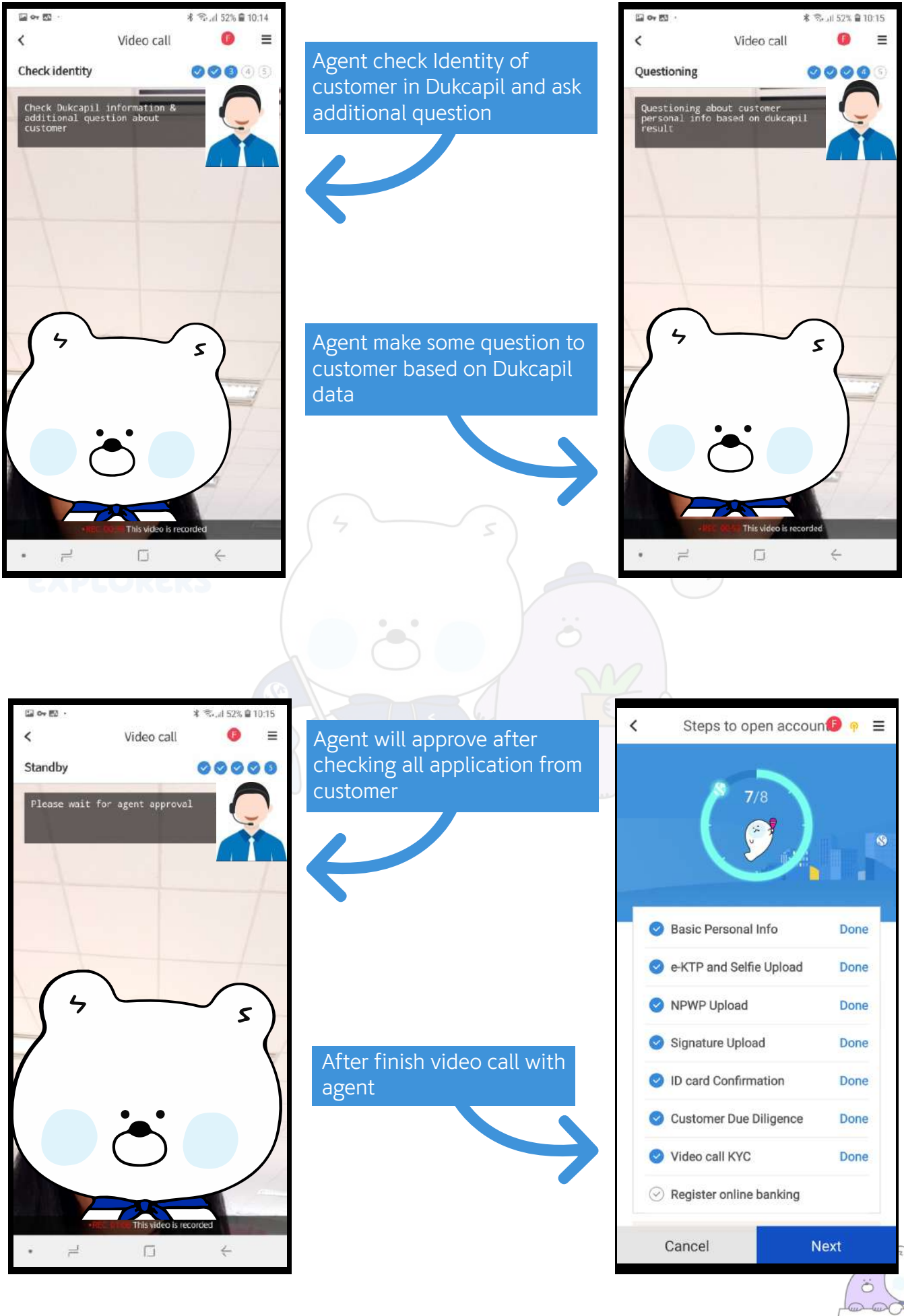

**11**

 $\ddot{\circ}$ 

#### **REGISTER ONLINE BANKING**

After finishing the video call, Customer has to wait for the approval process. Customer will receive SMS Notification after the approval process has been completed (either Approved or Rejected).

Customer who is not approved for online account opening, can open account through Shinhan's nearest branch. Customer who has been approved, can continue to create online banking user ID. The temporary password will be sent to registered e-mail and valid for 7 days. This temporary password has to be changed on first time login.

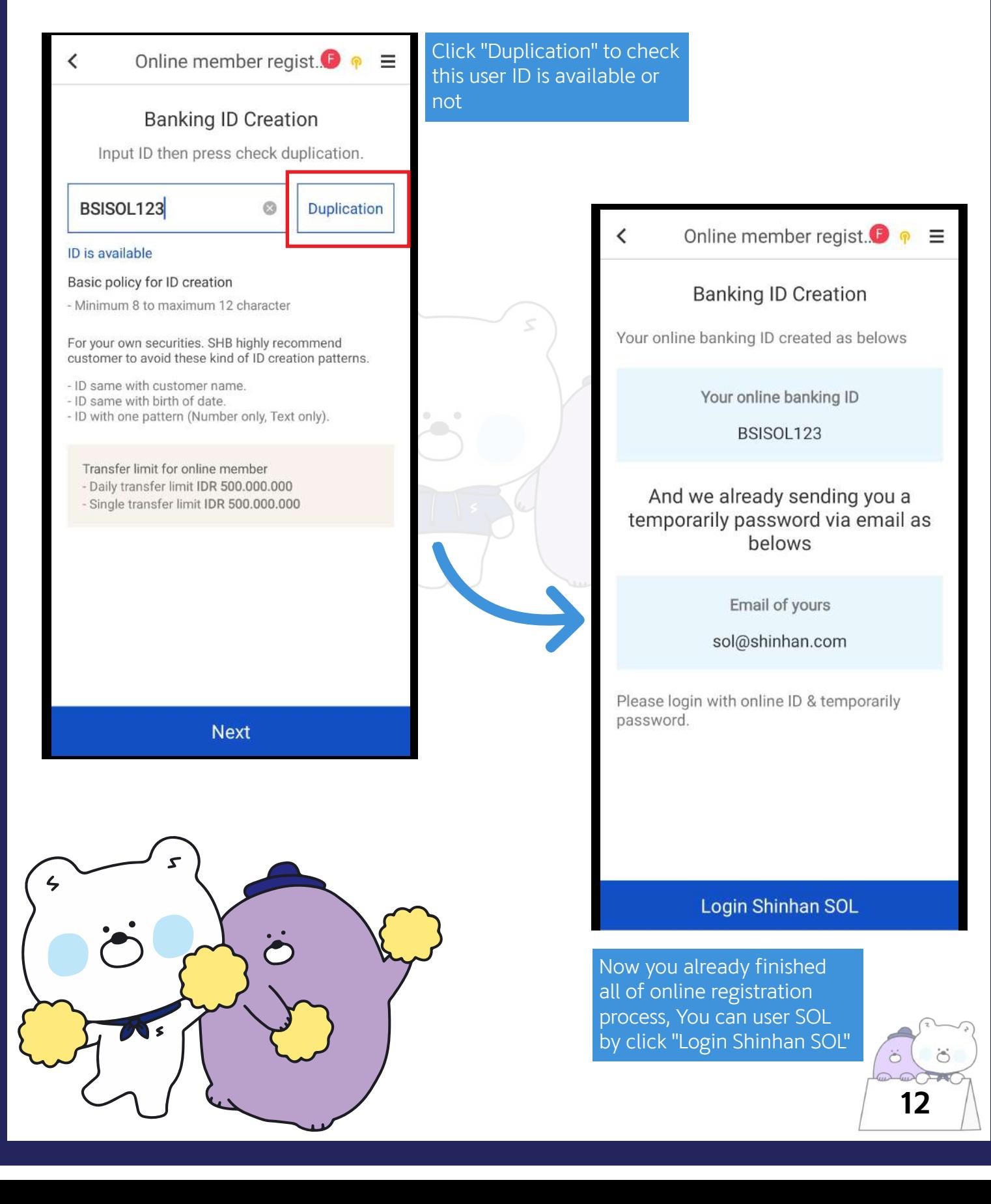

# **ISSUING DEBIT CARD**

Customer who opens account online, can request debit card from SOL application by using Debit Card Management Menu

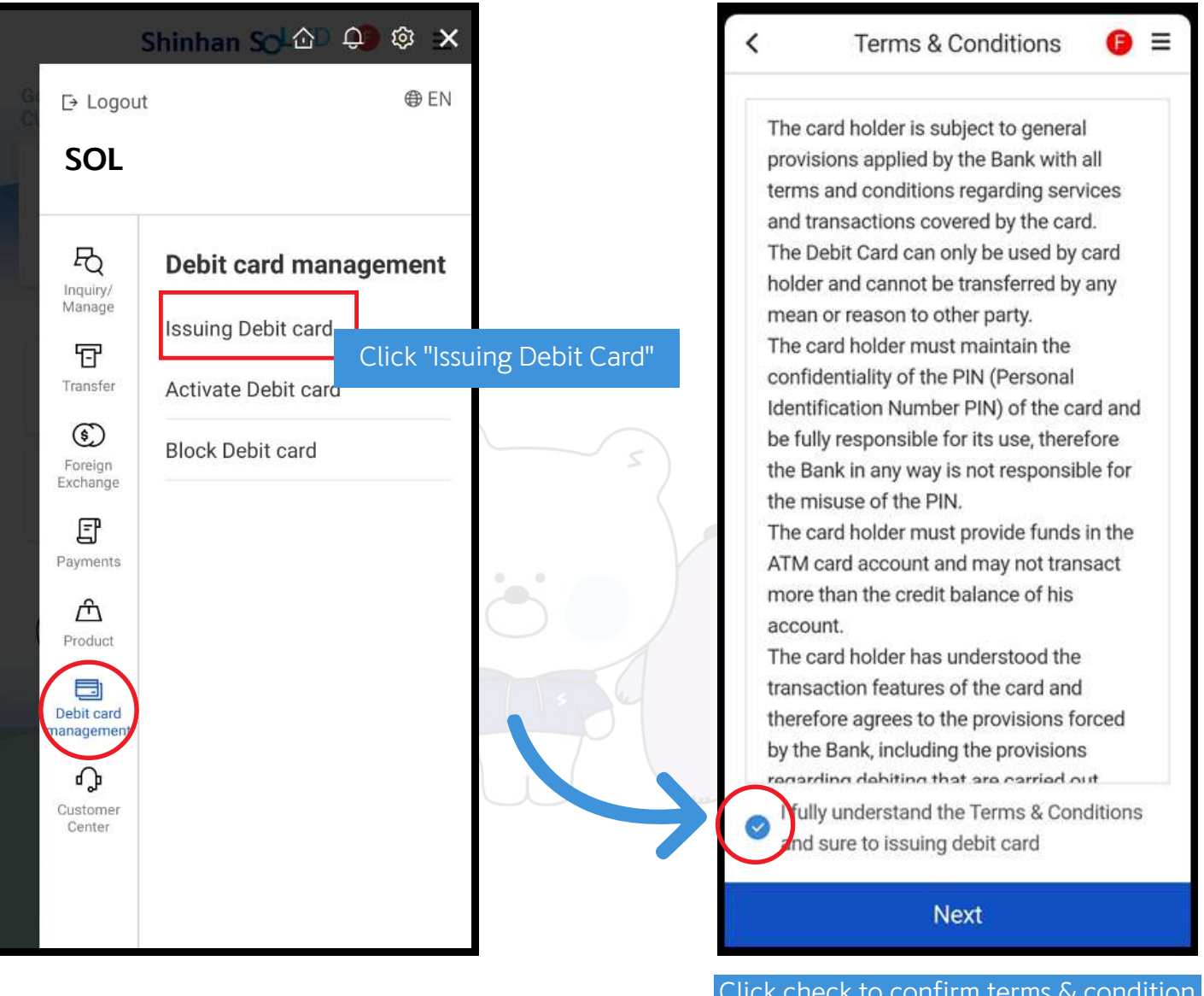

Click check to confirm terms & condition and click next

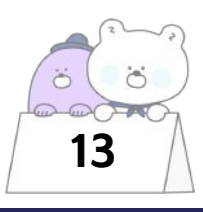

## **ISSUING DEBIT CARD**

Customer can choose 1 of 4 designs of Debit Card

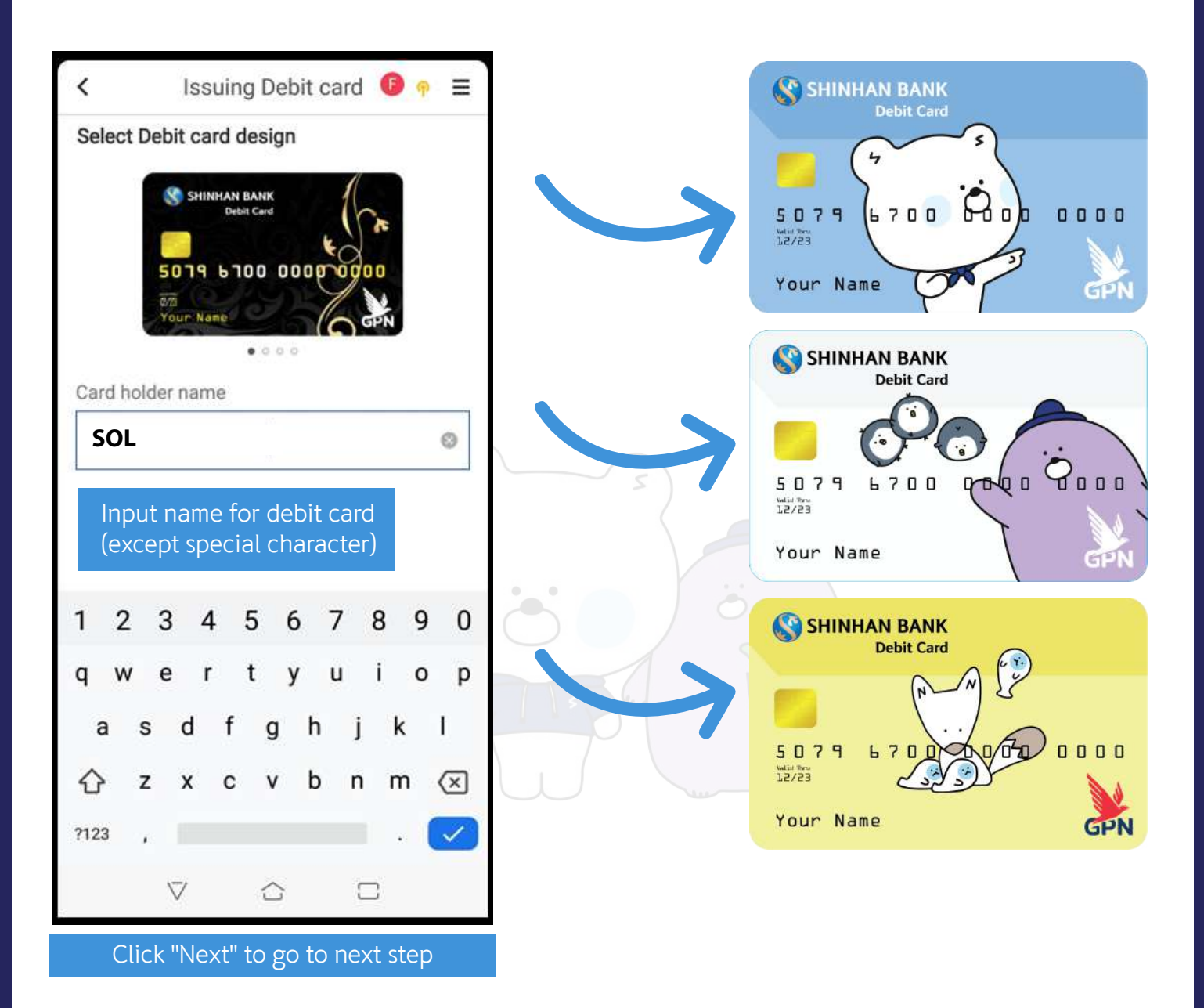

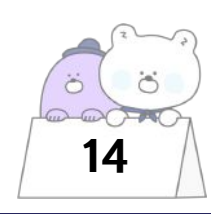

#### **ISSUING DEBIT CARD**

After choosing Debit Card design, Customer can choose address for Debit Card delivery. There are 3 options for Debit Card delivery address:

- 1. Work Address (only for Jabodetabek and Surabaya Area) Delivery address will be filled in with registered work address.
- 2. New Address (only for Jabodetabek and Surabaya Area) A new delivery address needs to be entered by Customer.
- 3. Branch

Debit Card will be delivered to selected branch and Customer needs to pick it up at selected Branch.

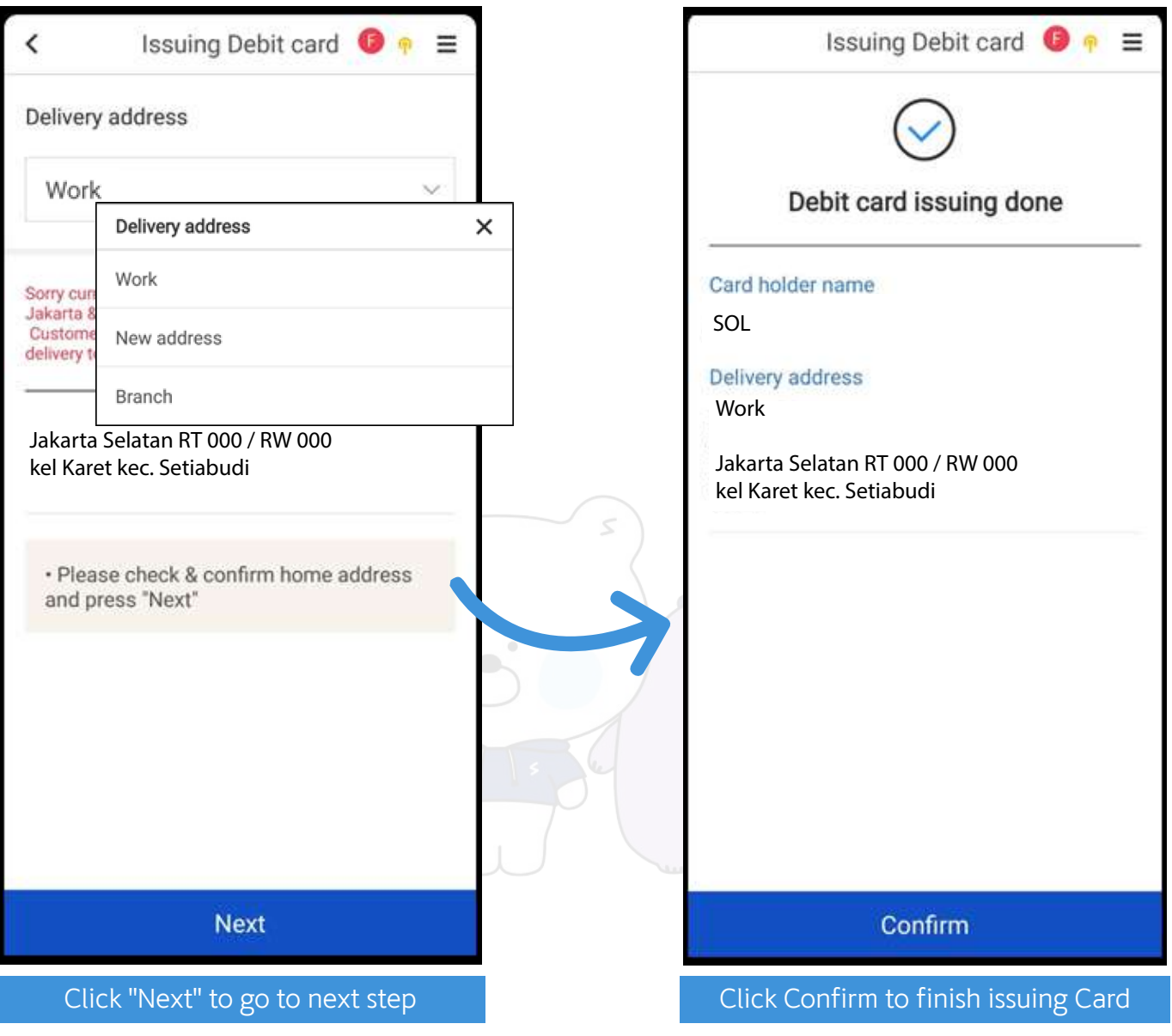

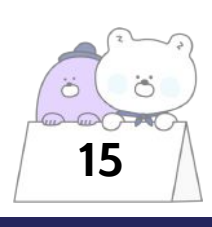

# **ACTIVATE DEBIT CARD**

After customer receives the Debit Card, Customer can activate Debit Card by using Debit Card Management Menu in SOL and then choose Activate Debit Card.

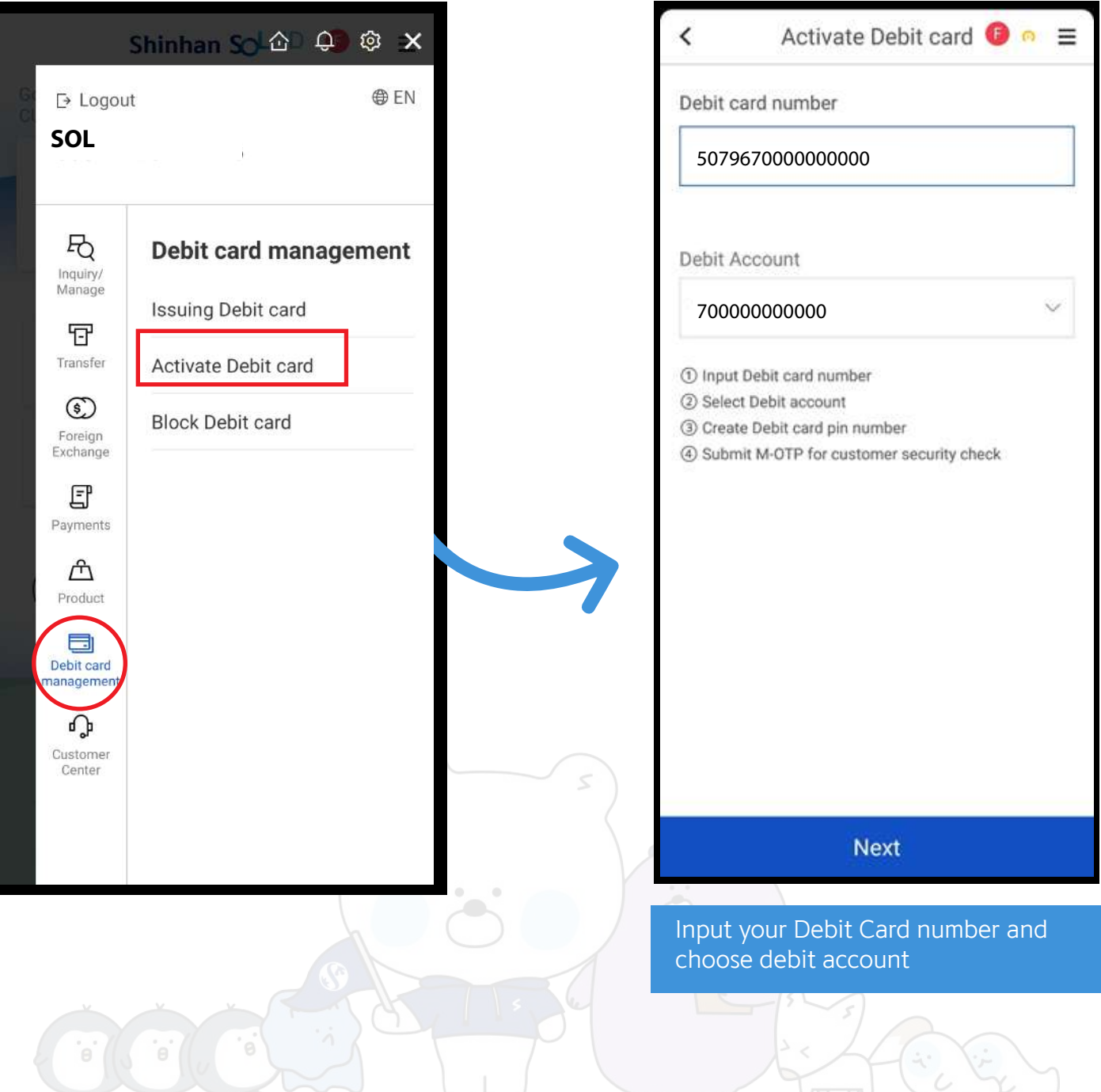

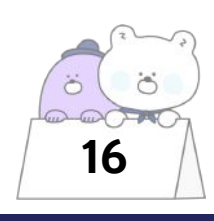

# **BLOCK DEBIT CARD**

Customer can block their Debit Card by using menu Debit Card Management and choose Block Debit Card. For Debit Card that has been blocked, it cannot be unblocked in future.

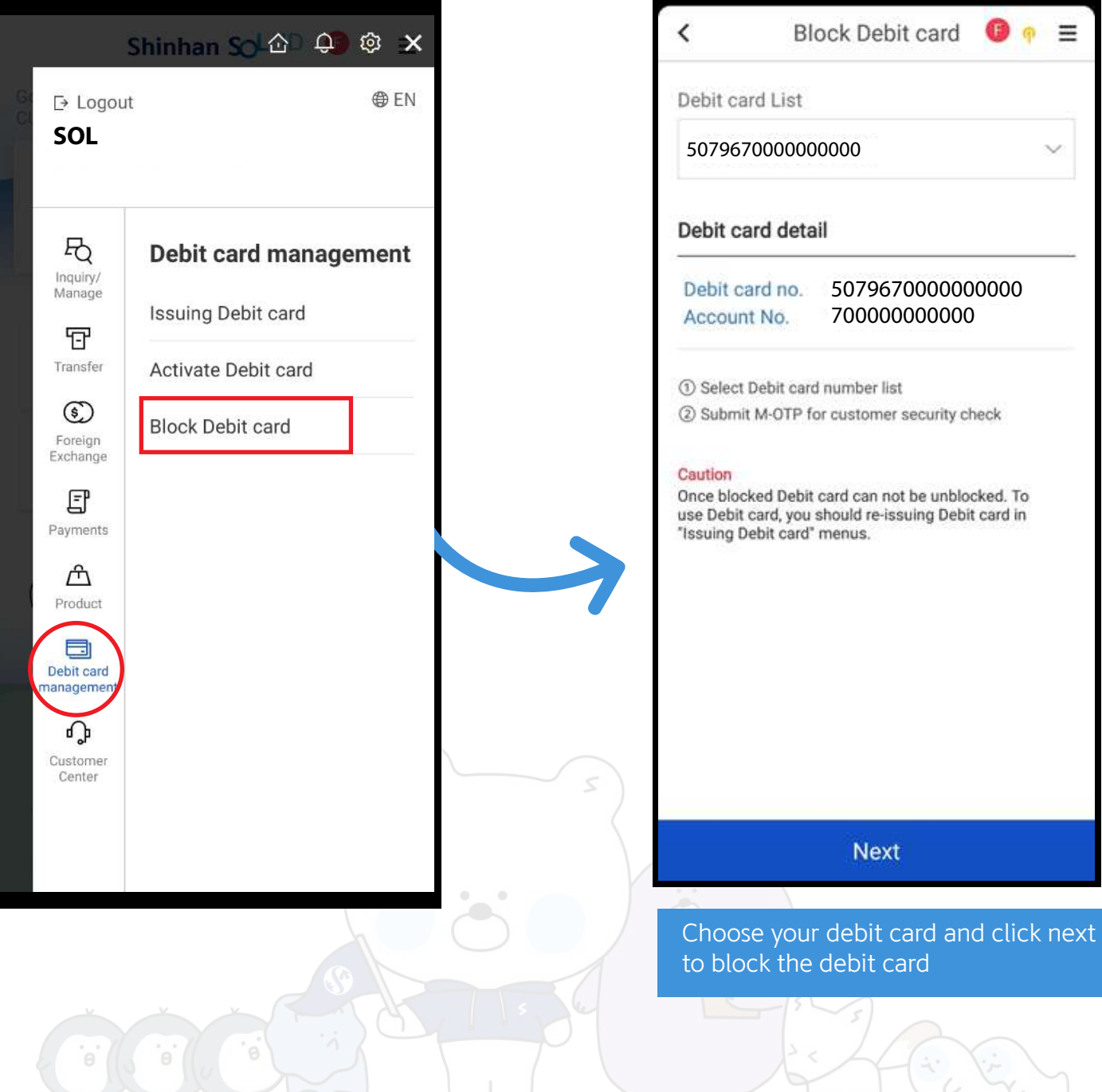

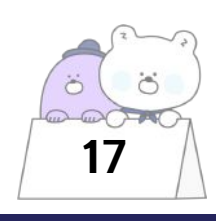